Welcome, I'm **Obi** your virtual guide

# **How to incorporate your company in OBRS**

Belize Companies & Corporate Affairs Registry

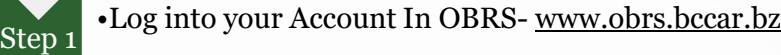

•Click on company services to start your incorporation

•Select registration of a New Company

**Step** •Select the Ordinance of your Company

Step 5 •Fill in the Business Entity Particulars

• Select the General Nature of Business

Step 7 •Fill in the Business Entity Participants details

• Fill in the Share Capital and Share details

• Upload Mandatory documents

• Select payment Method

• Make payment

Company Incorporation!

**Step** 2

**Step** 3

4

Step 6

Step 8

Step 9

Step 10

Step 11

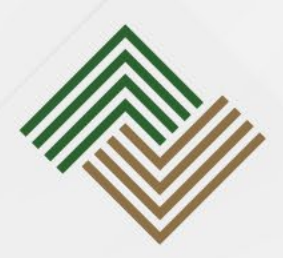

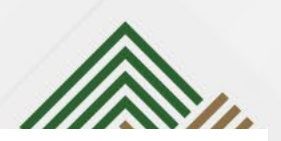

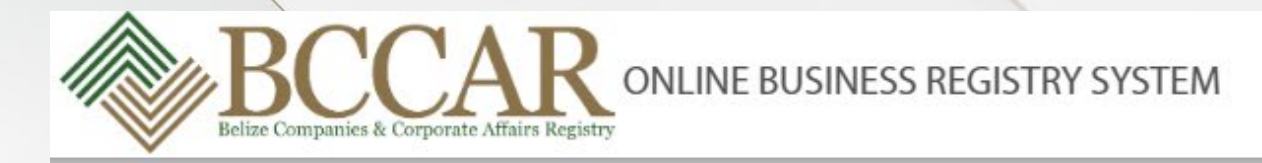

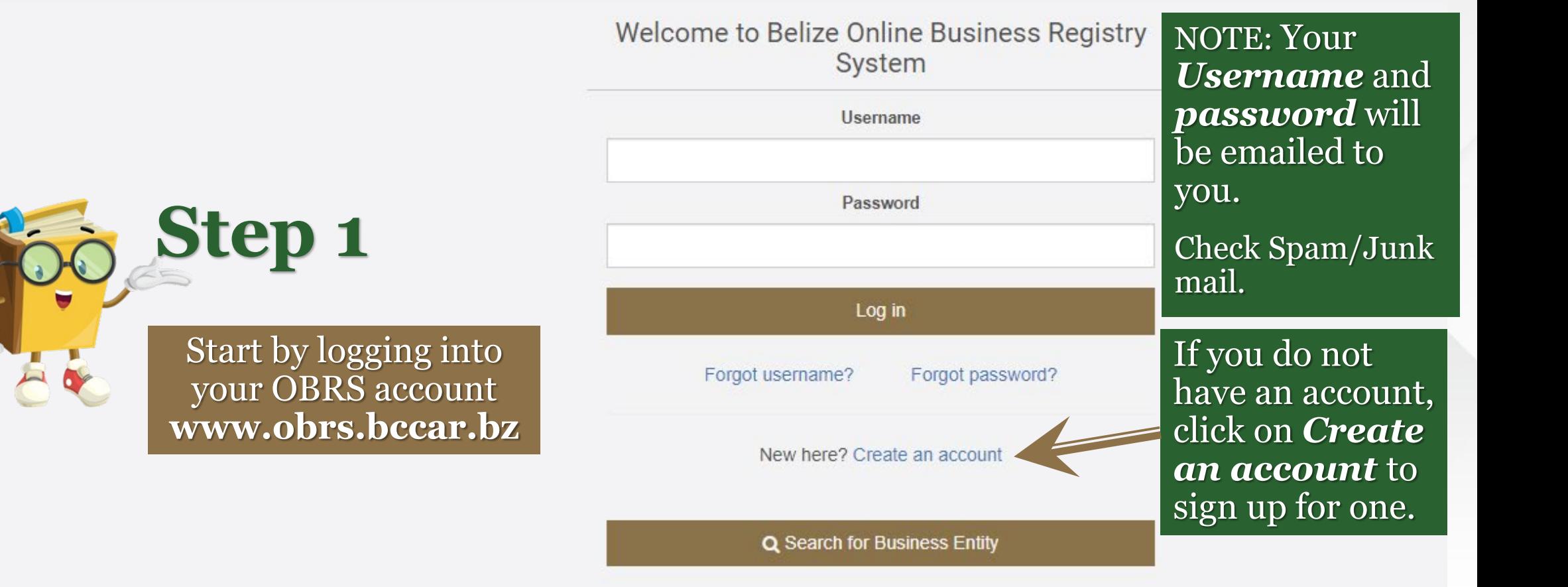

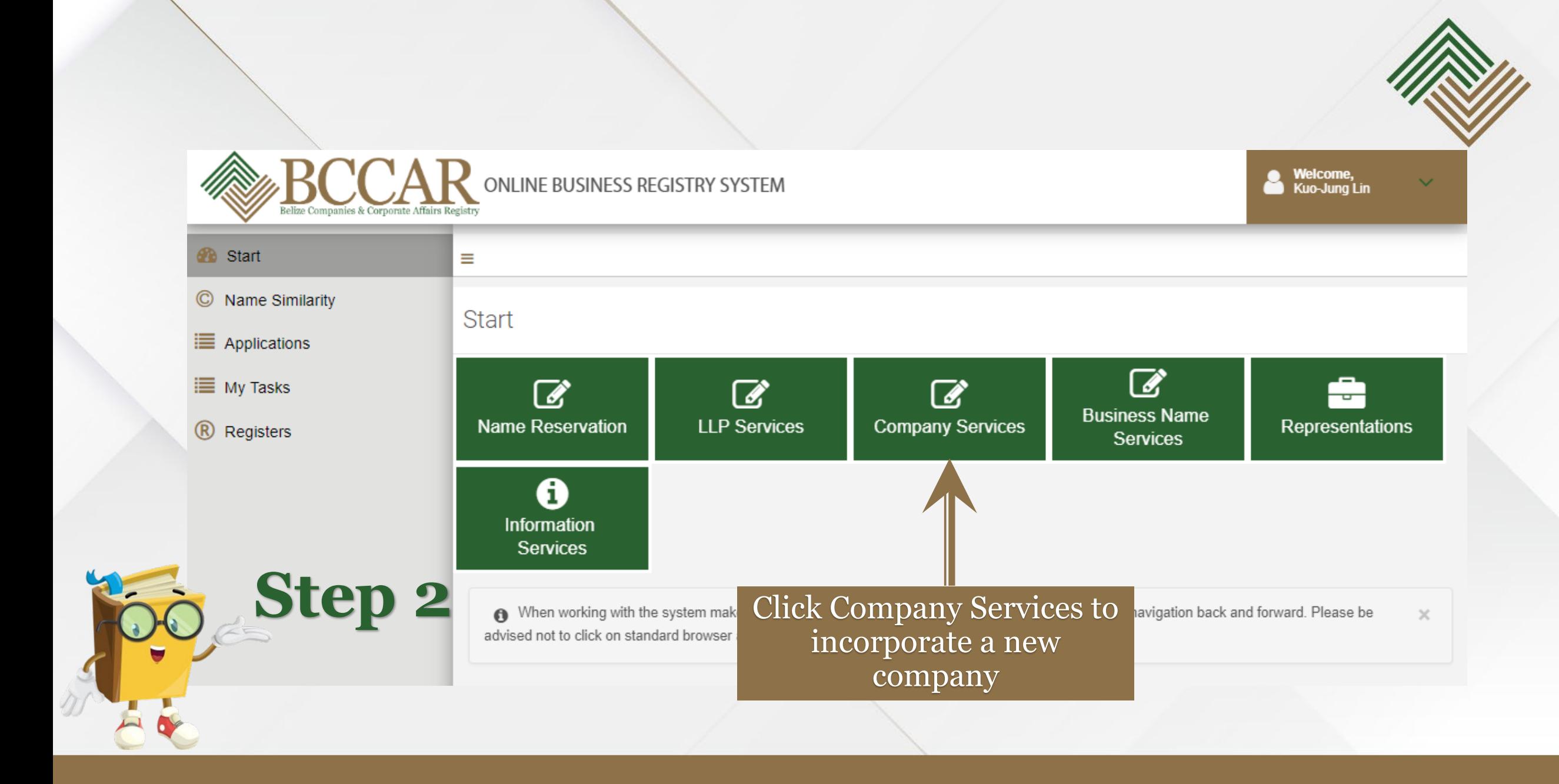

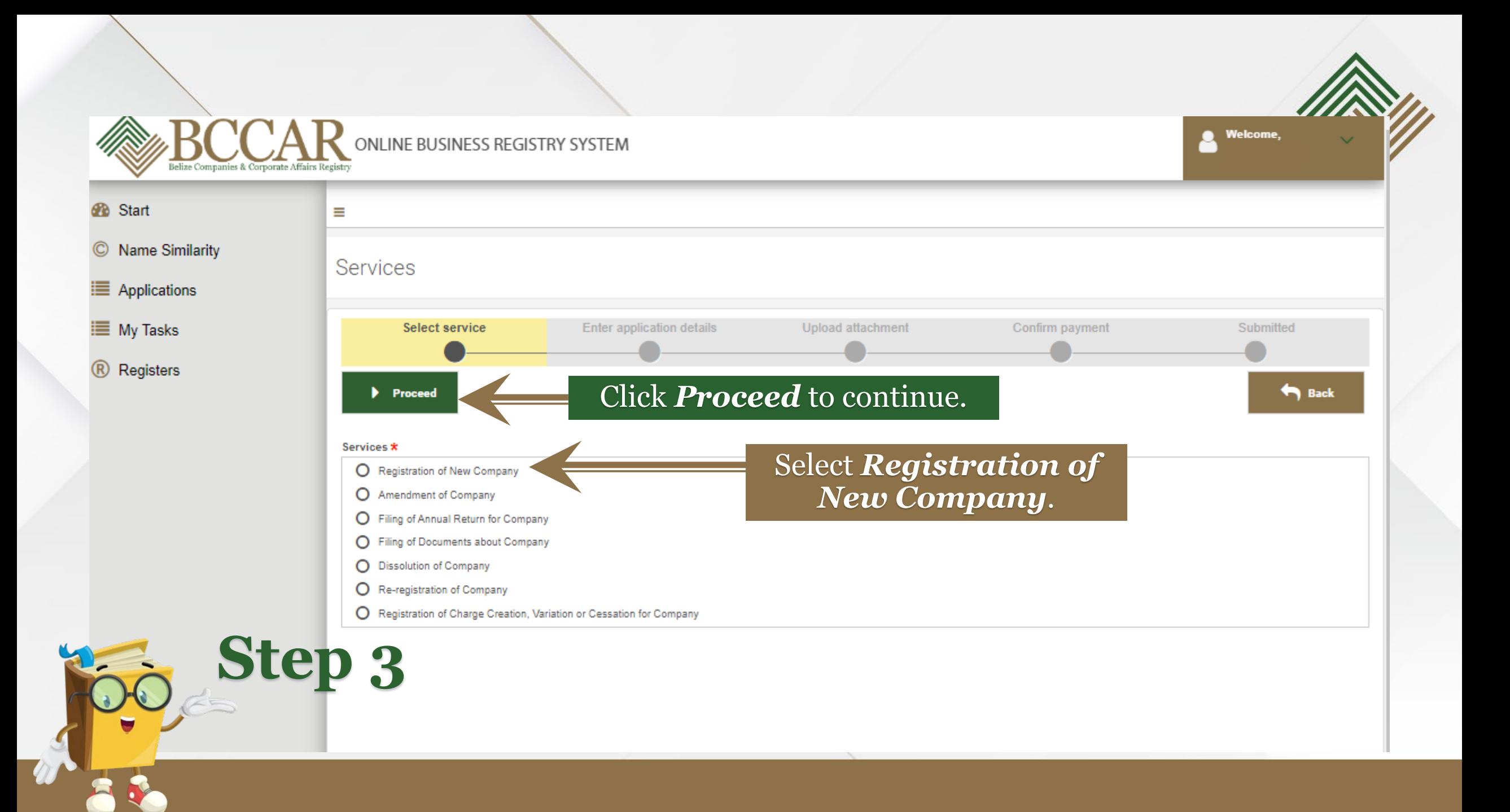

Select the relevant *Act*. In this instance *Belize Companies Act, 2022*.

**College** 

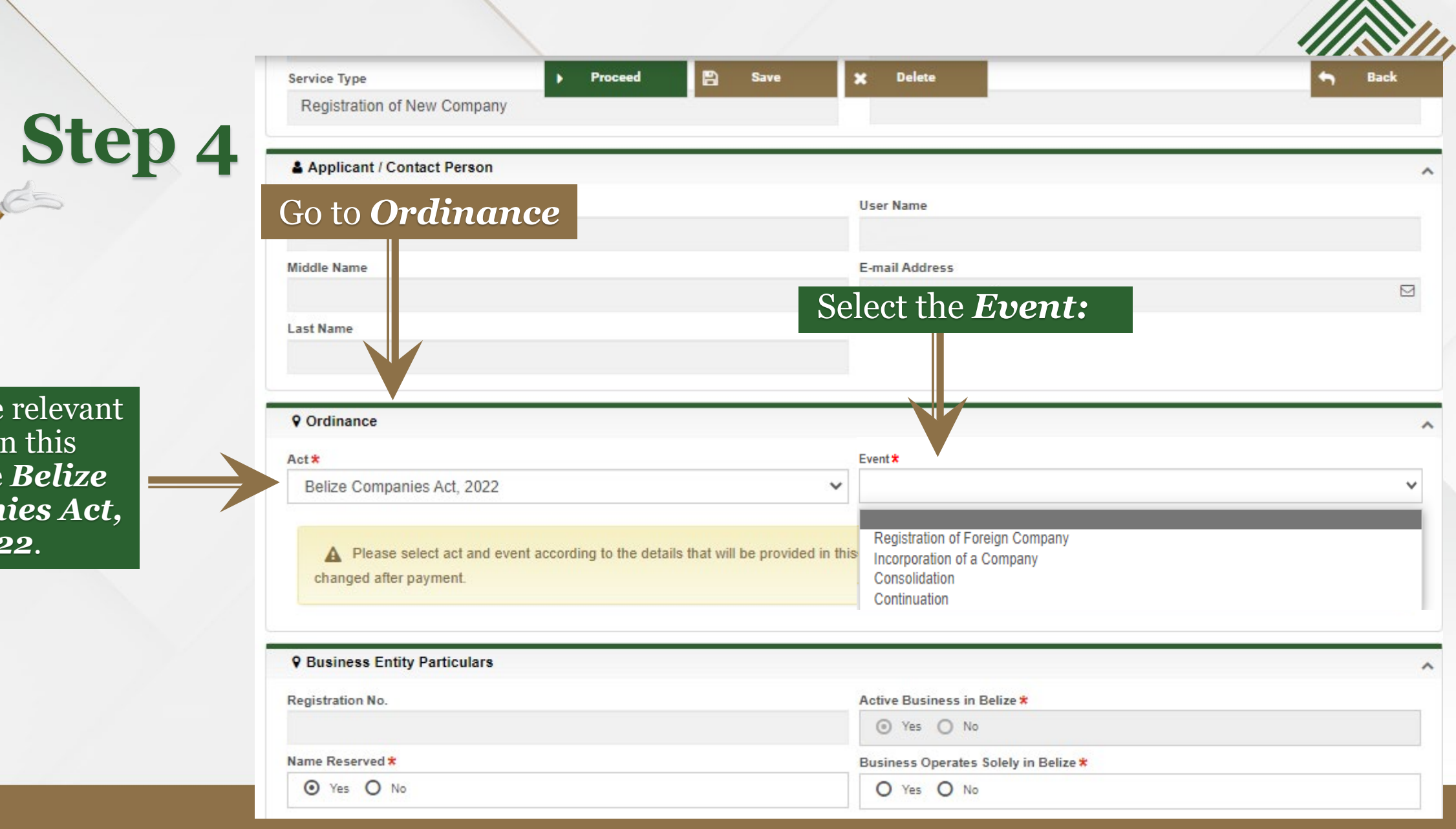

## If the name was reserved select *Yes* .

Then enter the *Name reservation number.*

 $\overline{\rm{If}}$  there is no reservation enter the *Business Entity Name* .

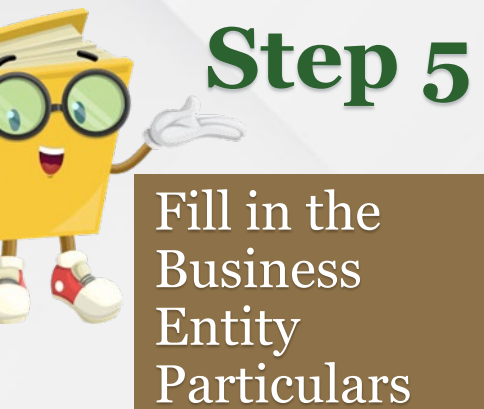

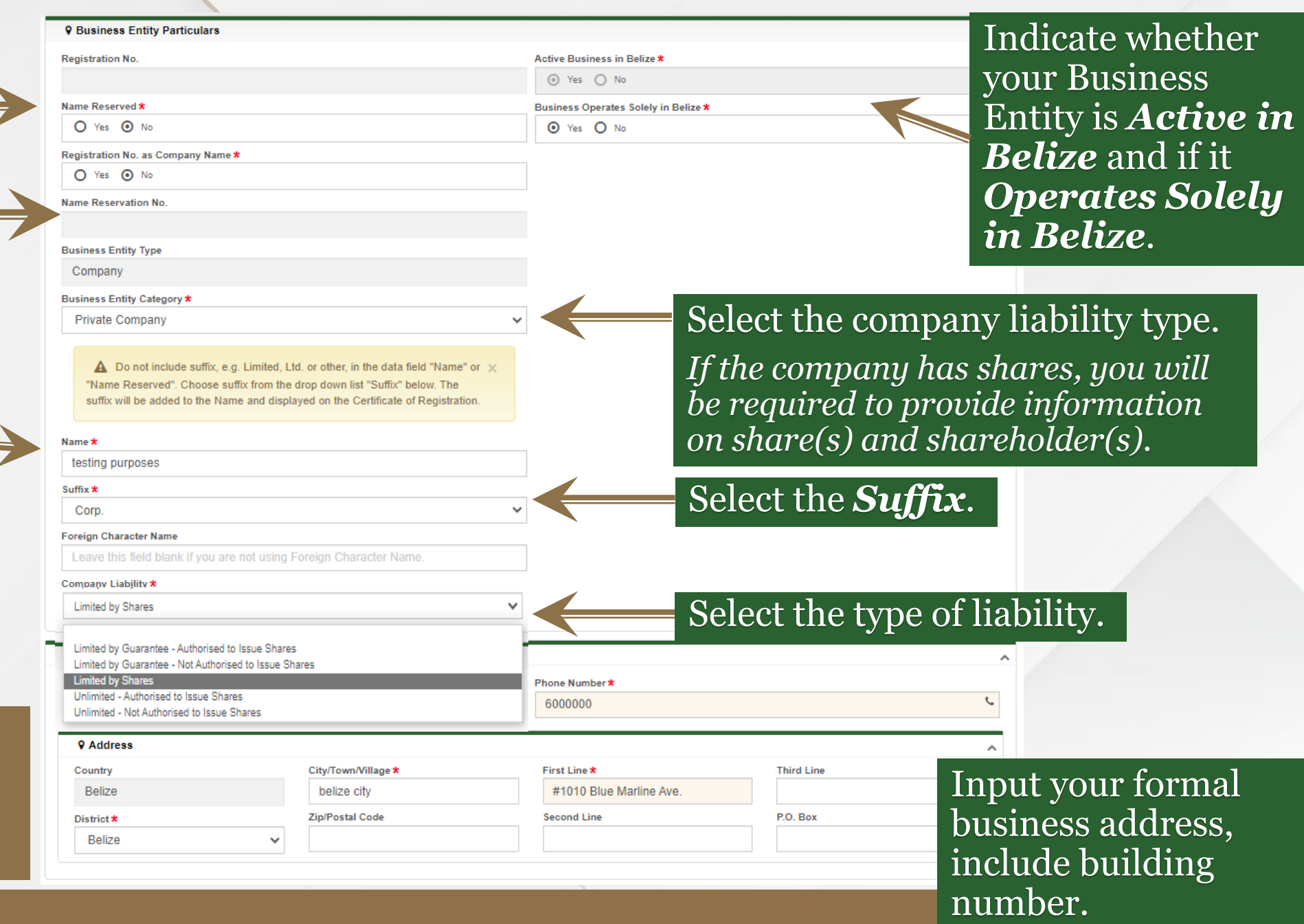

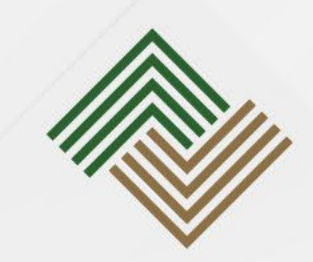

the *General Nature of the Business* based on the company's actual operations.

Find a breakdown of the business nature as ISIC in most search engines.

*More details of activities can be included in the Articles of Association.* 

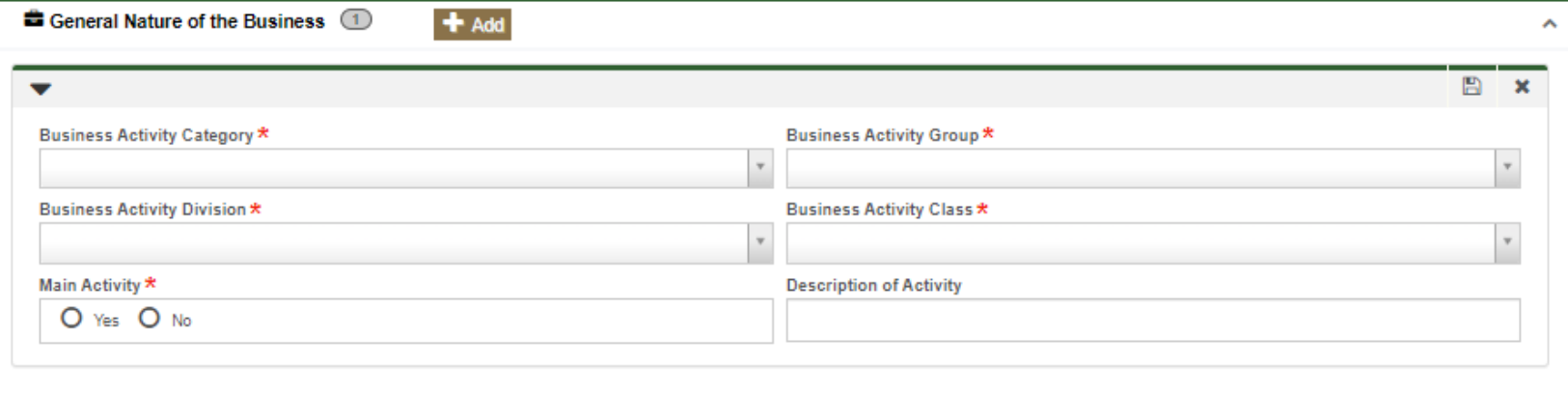

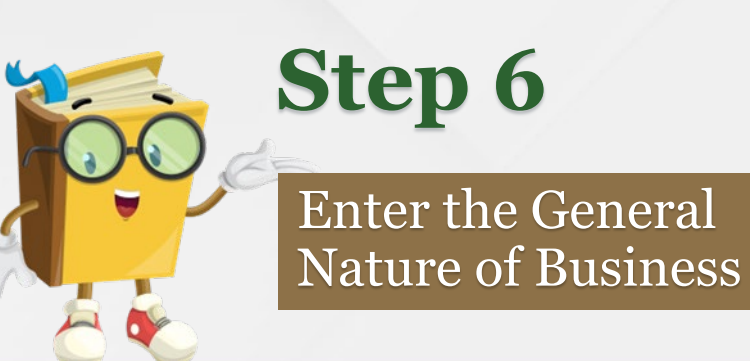

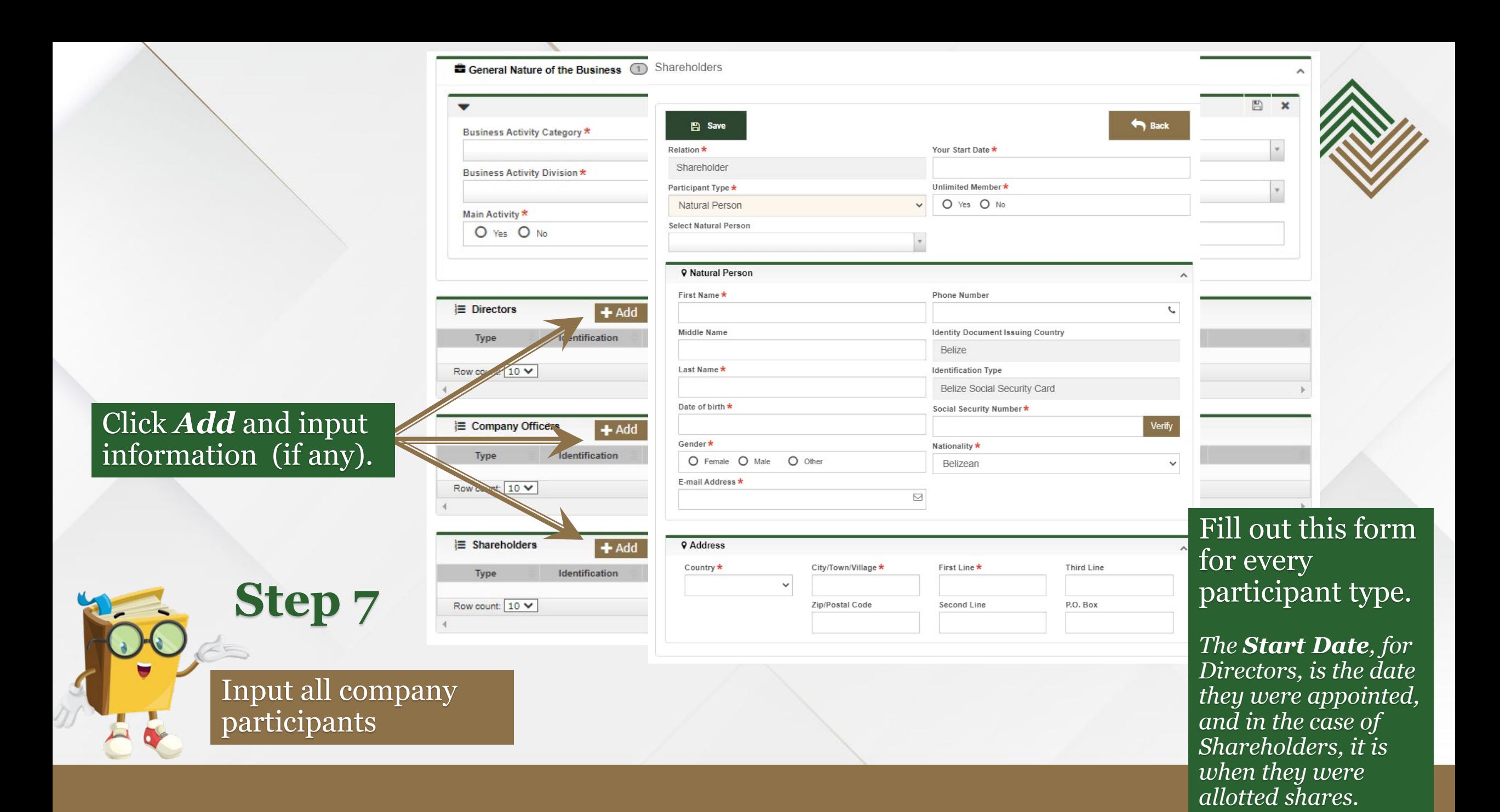

Information entered here must be reflected in the *Share Capital*  as listed in the company's Articles/By -laws

**Step 8**

Enter Share

Capital and

Shares details.

Click *Add* to enter each of the *Ultimate Beneficial Owners* of the company.

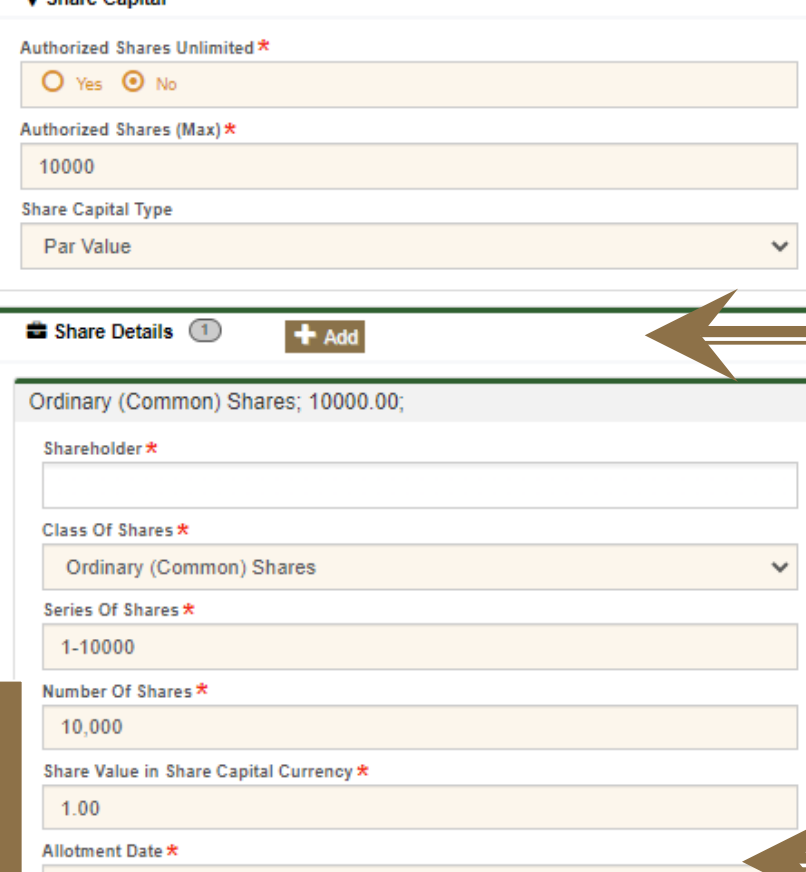

#### **O** Chara Canital

01/02/2023

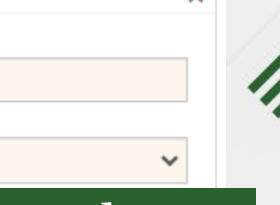

#### Click *Add* to enter each shareholder information.

*Class of Share:* type of shares the company issues.

*Series of Shares:* how shares are issued.

*Number of Shares:* amount of shares owned by the shareholder.

## *Allotment Date* is the date the shares were allotted to the shareholder.

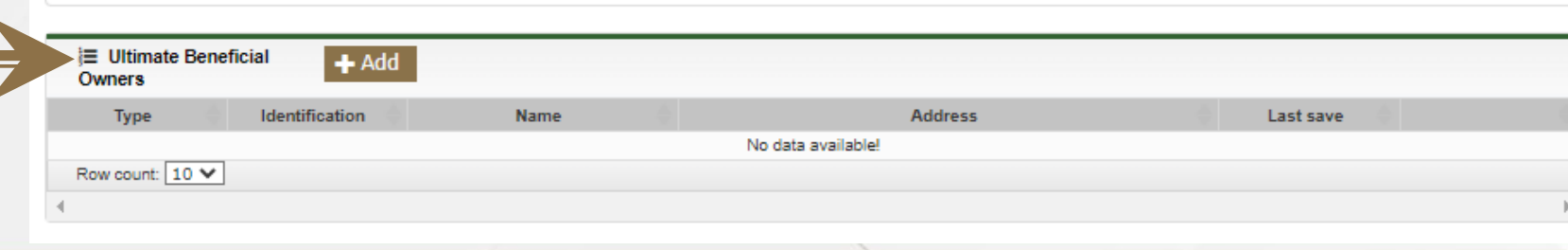

Share Capital \* 10,000.00 Currency \* **BZD** 

Privileges / Restri

Conditions

# Click *Proceed*

**Step 9**

documents

Upload

 $\Gamma$ 

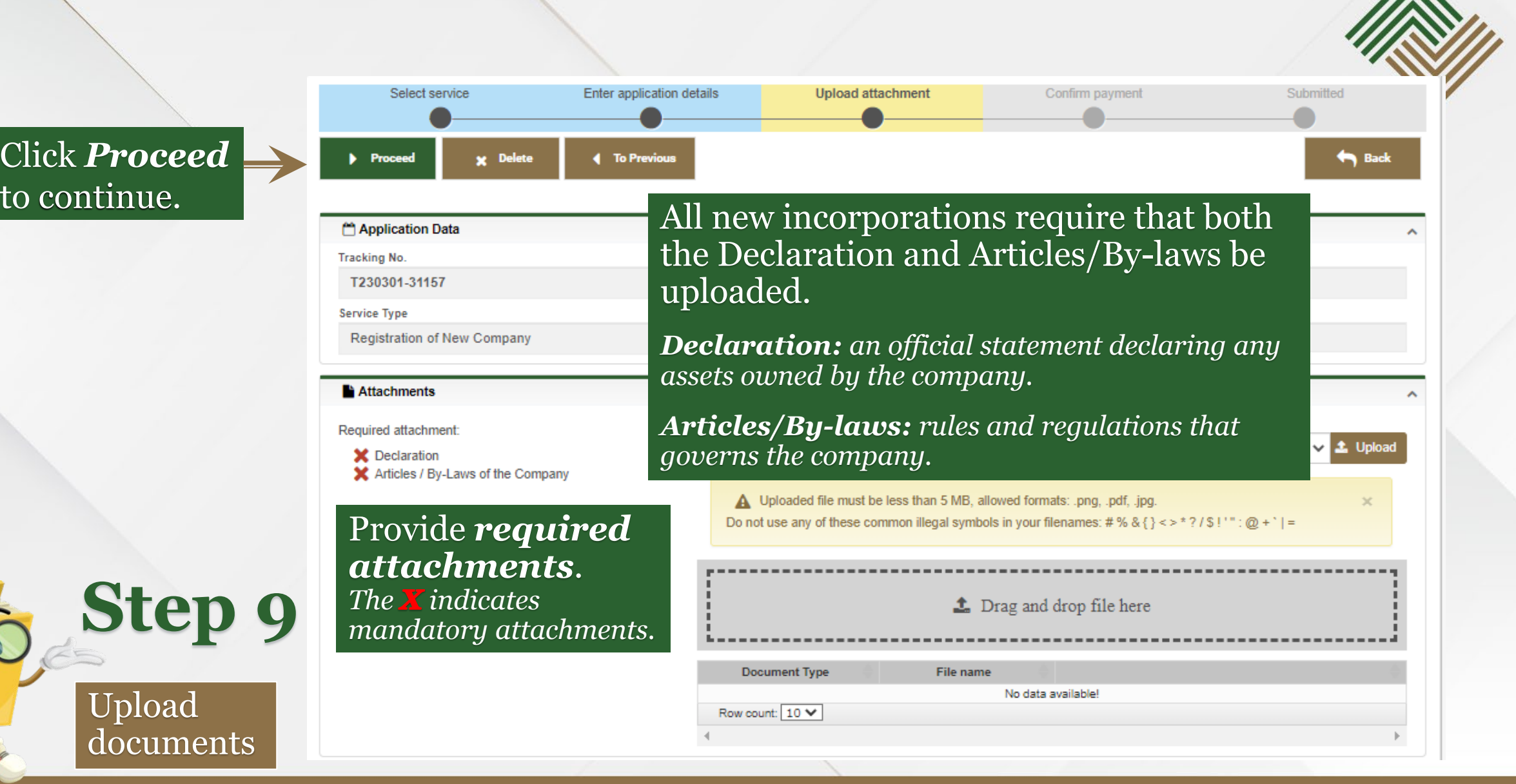

#### ONLINE BUSINESS REGISTRY SYSTEM Payment **Pa** Start C Name Similarity Select service Enter application details Upload attachmen Click *Proceed* to My Tasks Procee **To Previc** submit your application.

*After your application is successfully submitted, OBRS will redirect you to the Applications Section. There you can view the application's created and submitted date.*

method

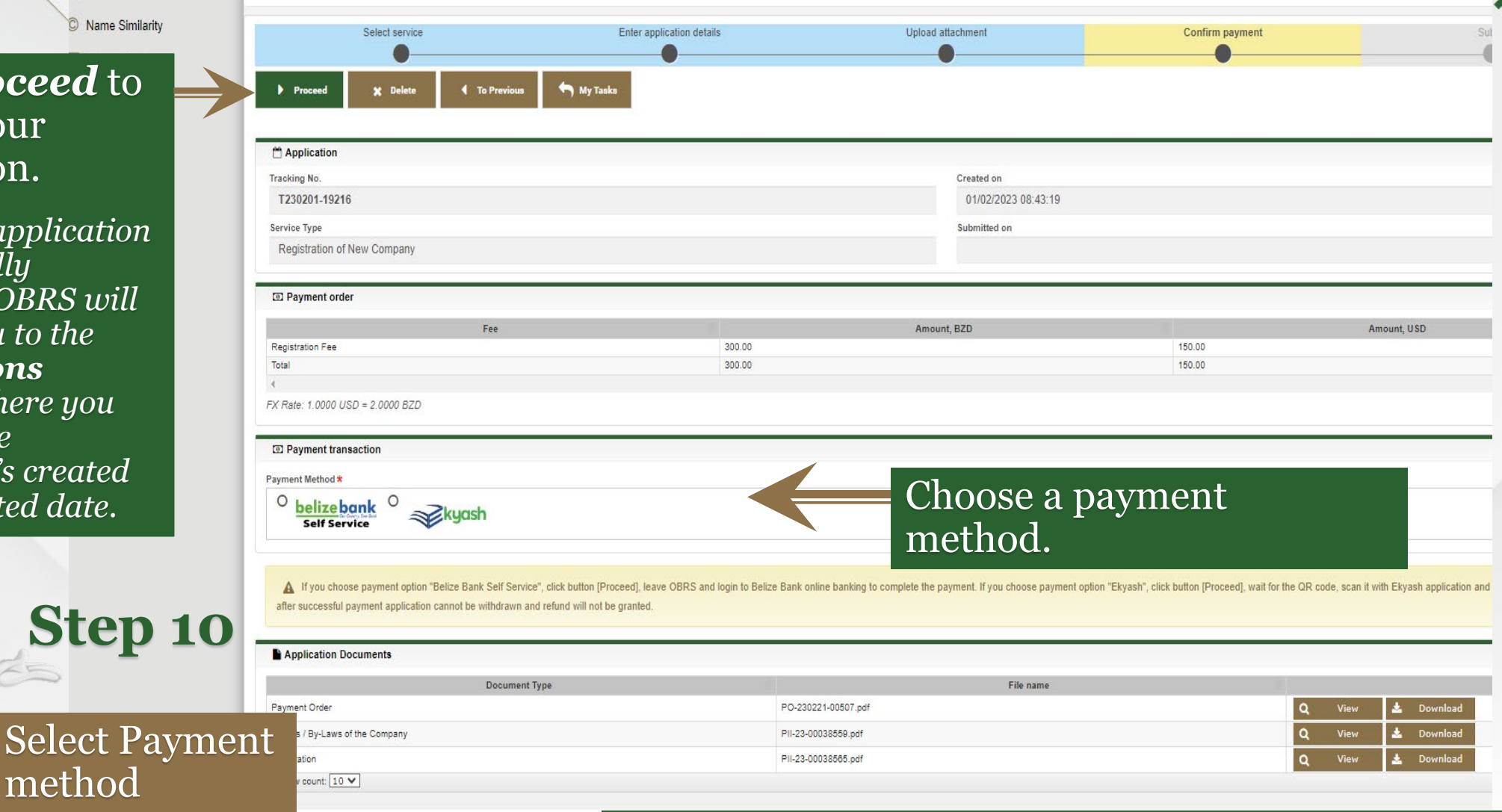

□ I agree with privacy and liability terms acceptance agreement

Read carefully the *Privacy and Liability Terms Acceptance Agreement* before marking the checkbox.

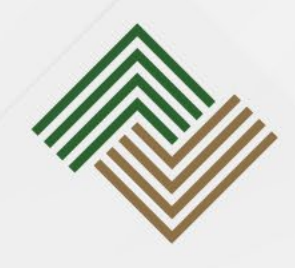

The payment options for natural persons include:

- Belize Bank online payment (*Belize Bank account required*)
- Belize Bank E-Kyash (*bank account not required*).

Take

Note

*Upon selecting your preferred form of payment, OBRS generates a Payment Order (PO). Finally, OBRS generates a receipt once payment is complete.*

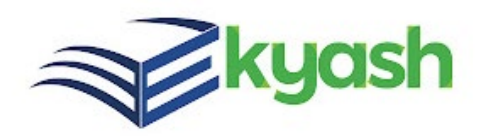

# *Belize Bank E -Kyash Option.*

#### *For mobile device:*

A link will be generated for your unique transaction. Click on the link and proceed to make payment.

#### *For PC:*

A QR code will be generated for your unique transaction. Scan with your mobile device to proceed to make payment.

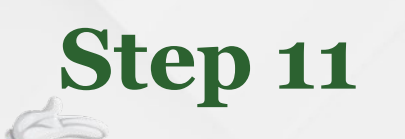

## Make payment

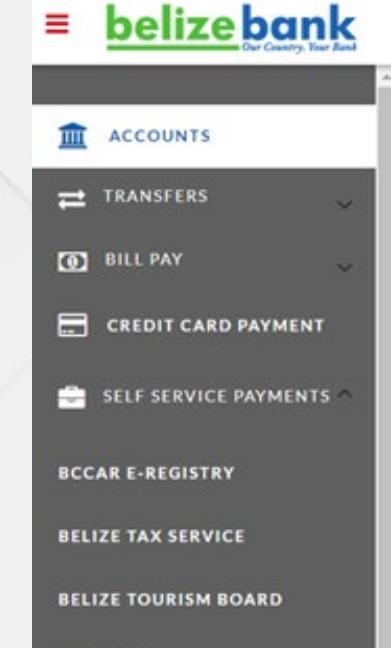

**CUSTOMS** 

**SALARY PAYMENTS** 

**SOCIAL SECURITY** 

**VENDOR PAYMENTS** 

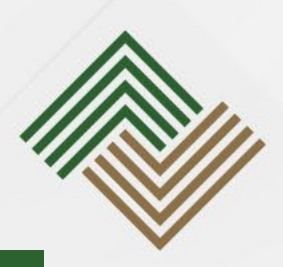

# *Belize Bank online (web) or mobile app.*

Go to the *Self-service Payments* drop -down and select *BCCAR E -Registry* .

The *payment order (PO) number* must be entered as the *Order ID* .

Click *Verify* to display the fee before proceeding to make payment.

### Once the payment is successful, a receipt is generated in OBRS and an email is sent notifying the user that the payment is confirmed.

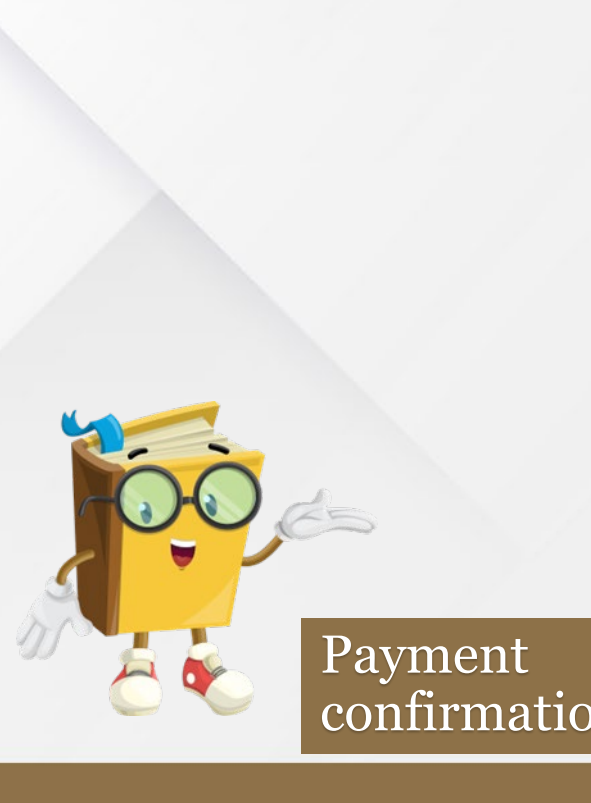

#### Applications

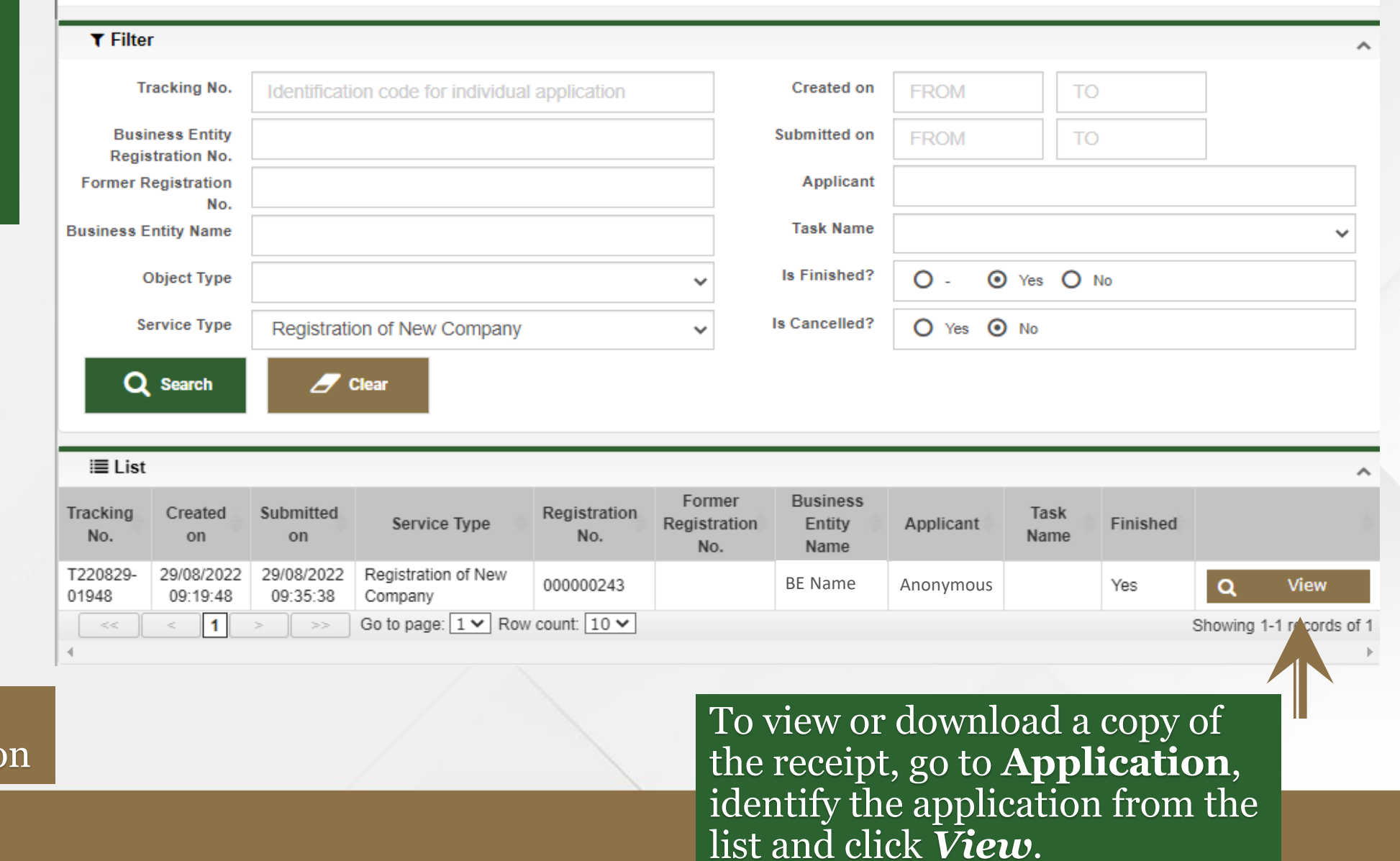

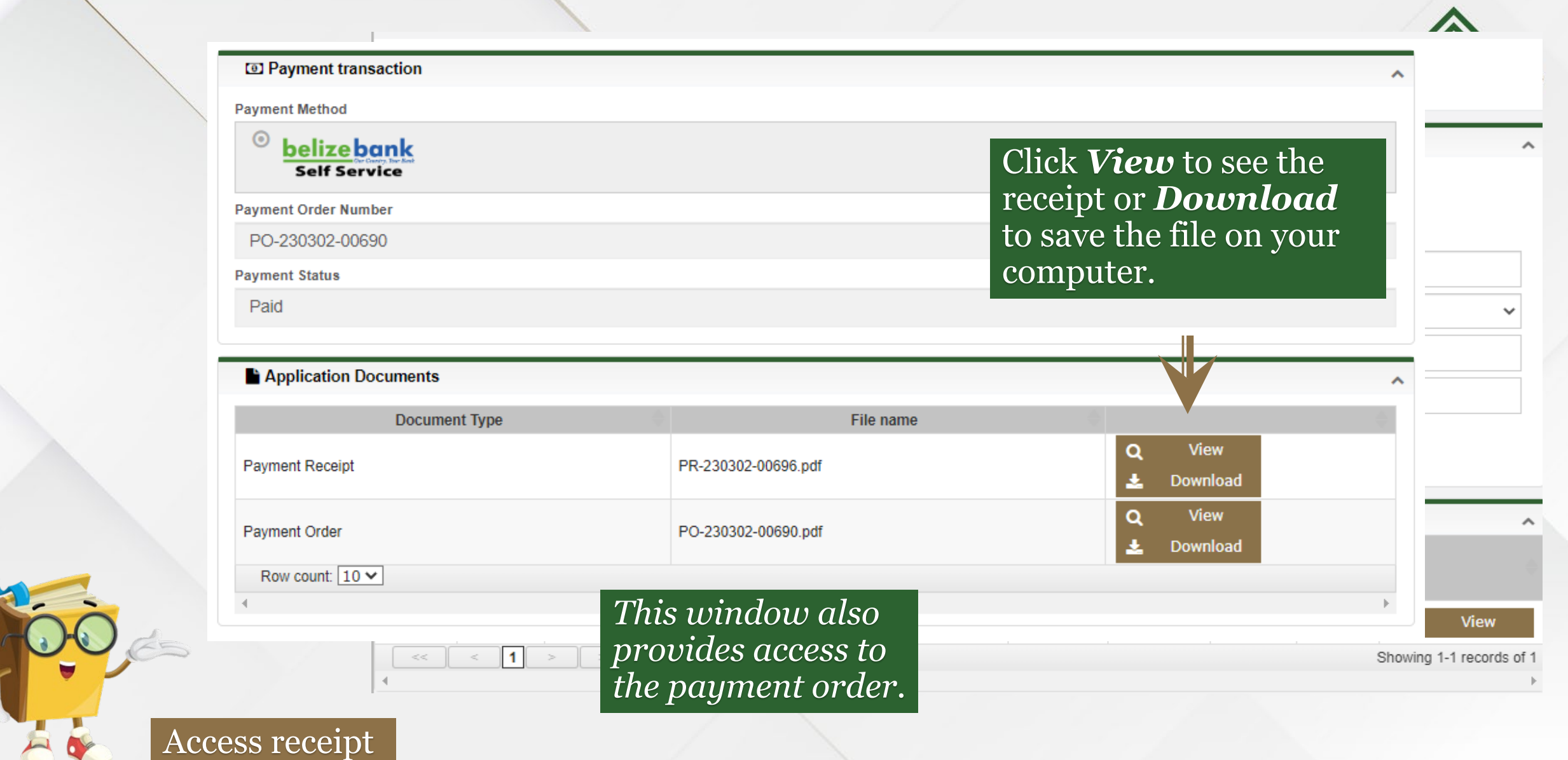

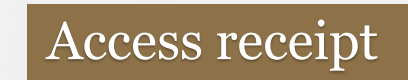

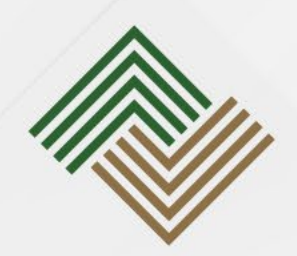

## Once payment is made, the application is then processed by BCCAR.

## After processing the application is either:

- Approved
- Rejected

Take<br>Note

• Additional details/documents and/or payment is required

If BCCAR finds that the application is incomplete, it will be retuned to the applicant to provide additional requirements.

### Applications

A

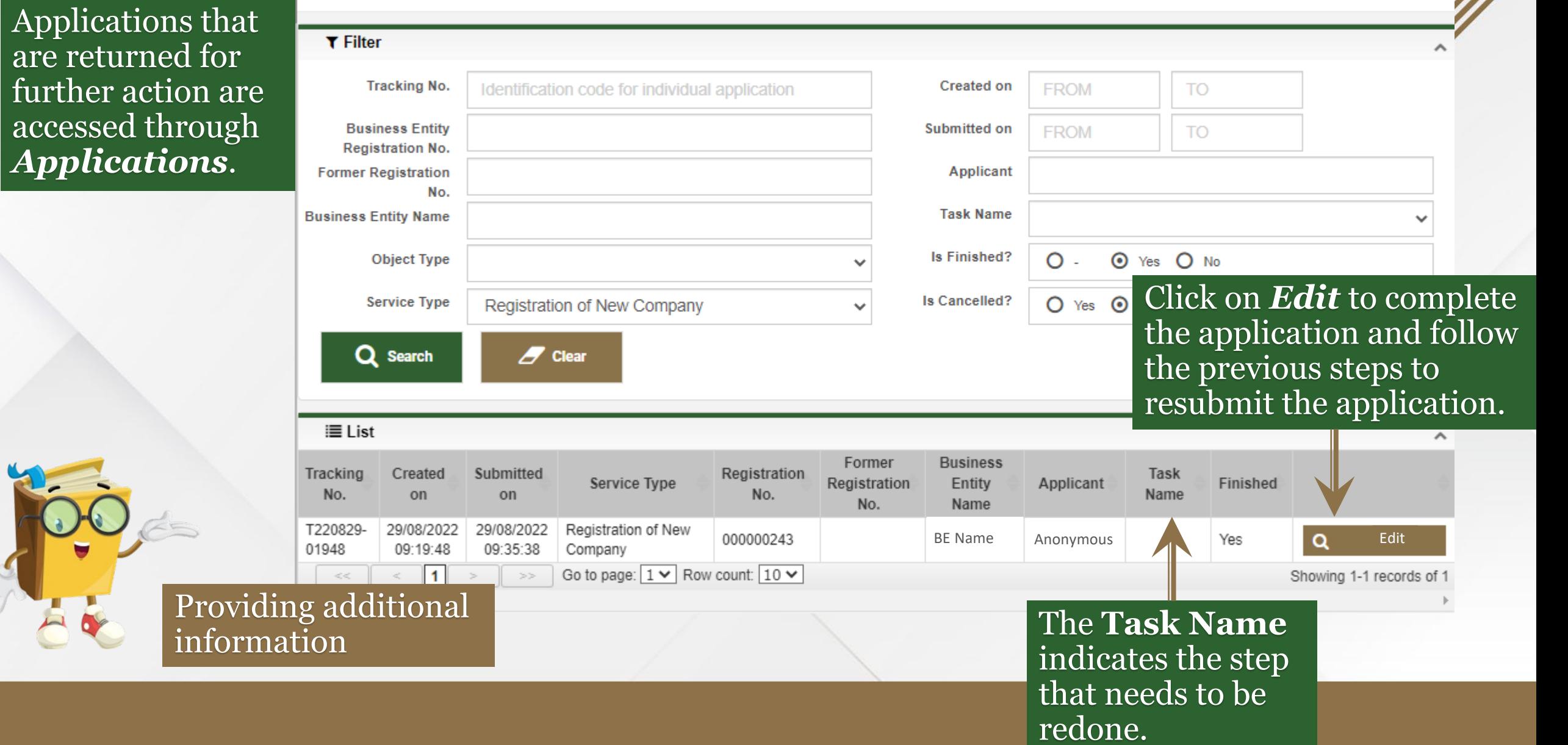

 $\blacktriangle$ 

## Applications

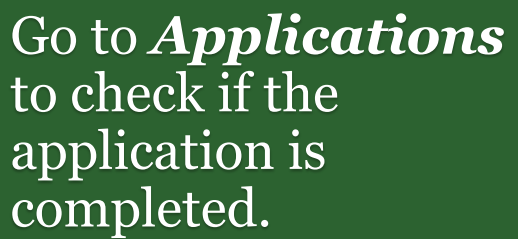

Check

status

AR

## $\sqrt{\phantom{a}}$  Filter

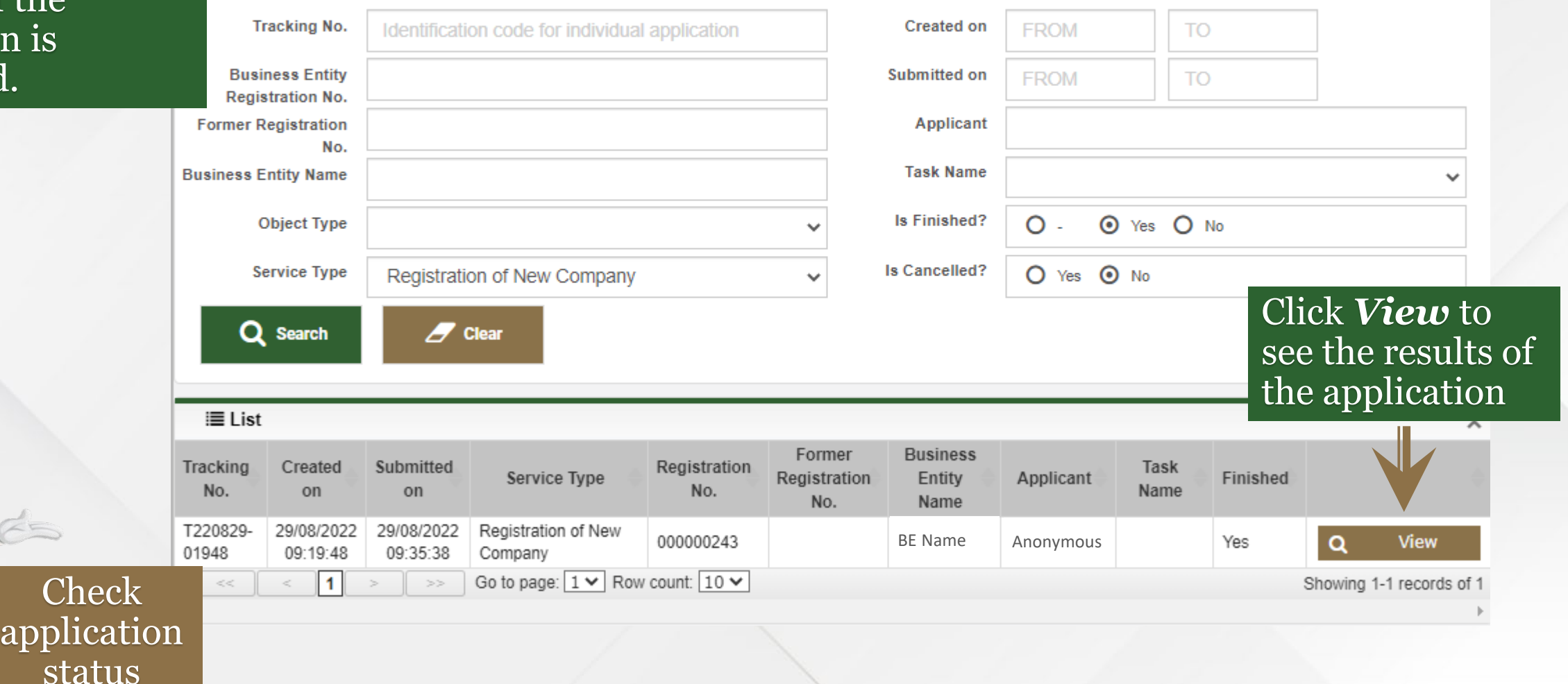

 $\blacktriangle$ 

 $\hat{\phantom{a}}$ 

#### **Registration of New Company** The explanation for the decision is provided here. **t** Back Displays the **A** Decision If the application result of the Decision Rationale is approved the Approve application. product will become available to view and **Documents** download. **Document Type** File name **View** Certificate of Incorporation CERT-REG-22/69699.pdf Download Row count:  $10 \vee$ Application Data  $\boldsymbol{\wedge}$ **Tracking No. Created on** Finished T220829-01948 29/08/2022 09:19:48 **Service Type** Submitted on Yes  $\alpha$ **View** Registration of New Company 29/08/2022 09:35:38 Showing 1-1 records of 1 OD to hange: 1 x | LOM contir 10 x 22

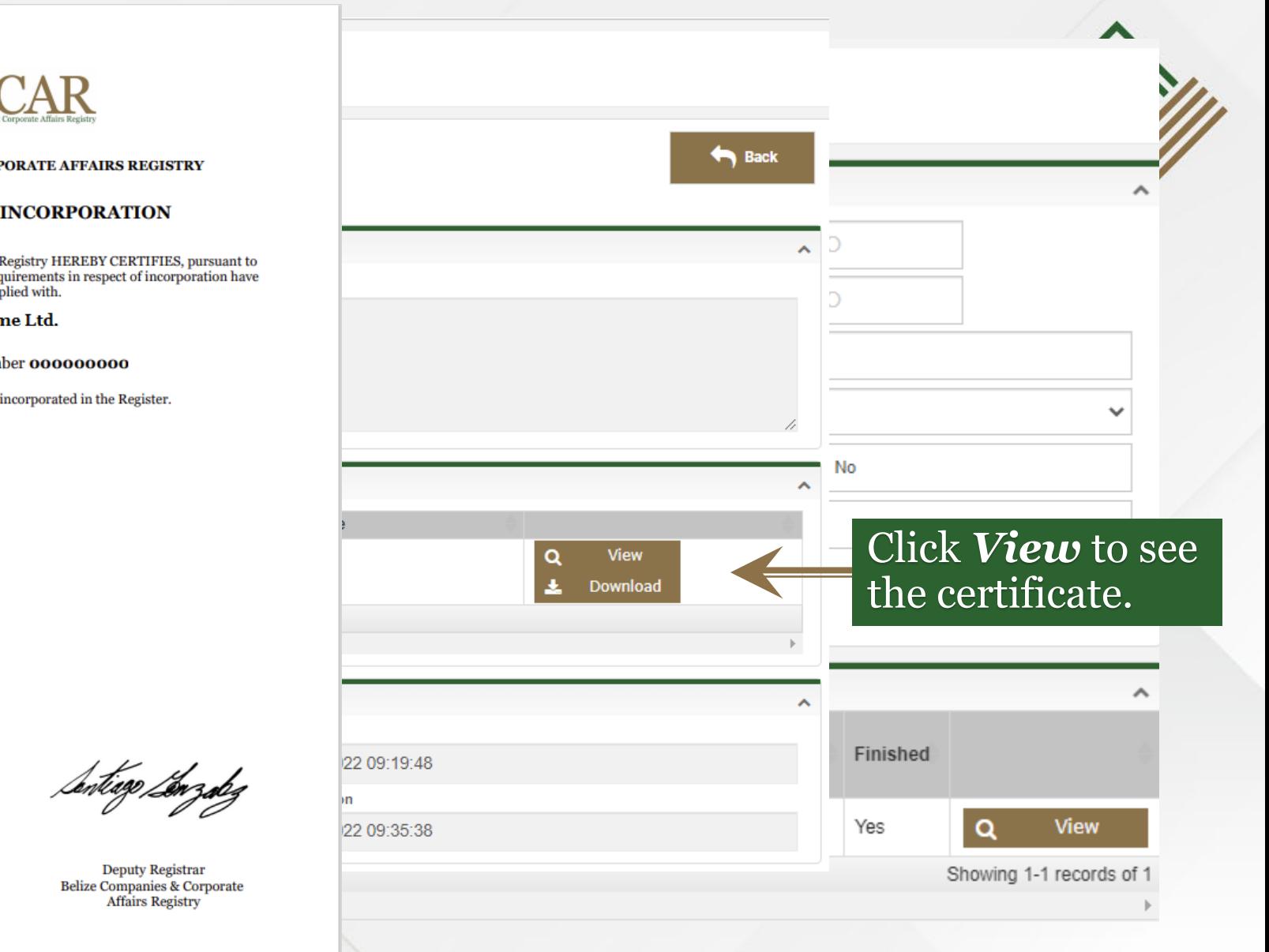

Scan the QR code to verify that the Business Entity is registered.

> Dated this 01 of March 2023 Certificate No. CERT-REG-23/28174

回游游回 **BAR** 

Congratulations!

View certificate

**BELIZE COMPANIES & CORPORATE AFFAIRS REGISTRY** 

#### **CERTIFICATE OF INCORPORATION**

The Belize Companies & Corporate Affairs Registry HEREBY CERTIFIES, pursuant to the BELIZE COMPANIES ACT, 2022 all requirements in respect of incorporation have been complied with.

**BE** Name Ltd.

Registration Number 000000000

Private Company is this day incorporated in the Register.

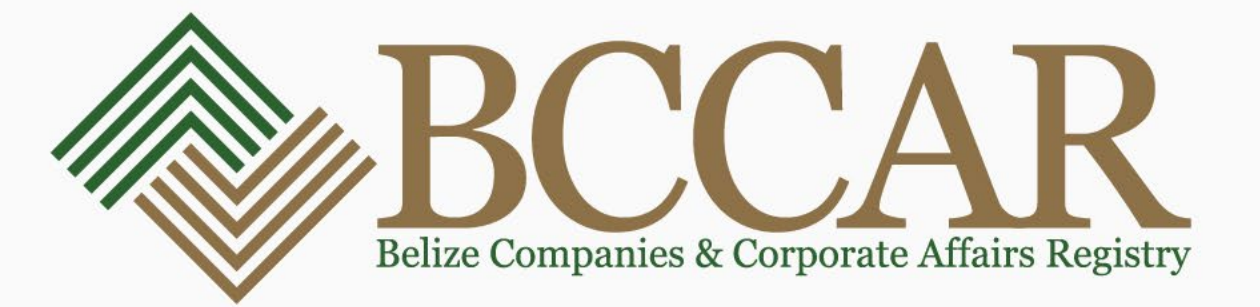

# **Communication Platforms:**

**BCCAR Website-** [www.bccar.bz](http://www.bccar.bz/) **Online Business Registry System-** www.obrs.bccar.bz **Inquiries can be submitted to-** [inquiries@bccar.bz](mailto:inquiries@bccar.bz) **Customer Service hotline-** +501-223-4701 **WhatsApp number(messages only)-** +501-615-8761